# **Wi-SUN Module FAN1.0 compliant**

# **BP35C5 Startup Manual**

### **Version 1.0.2**

### **Overview**

This instruction manual describes the procedures on how to use each evaluation board of Wi-SUN Module BP35C5, and how to check an operation using a serial communication software (Tera Term).

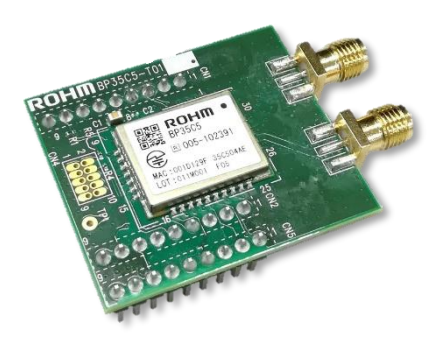

BP35C5-T01

# 1. Table of Contents

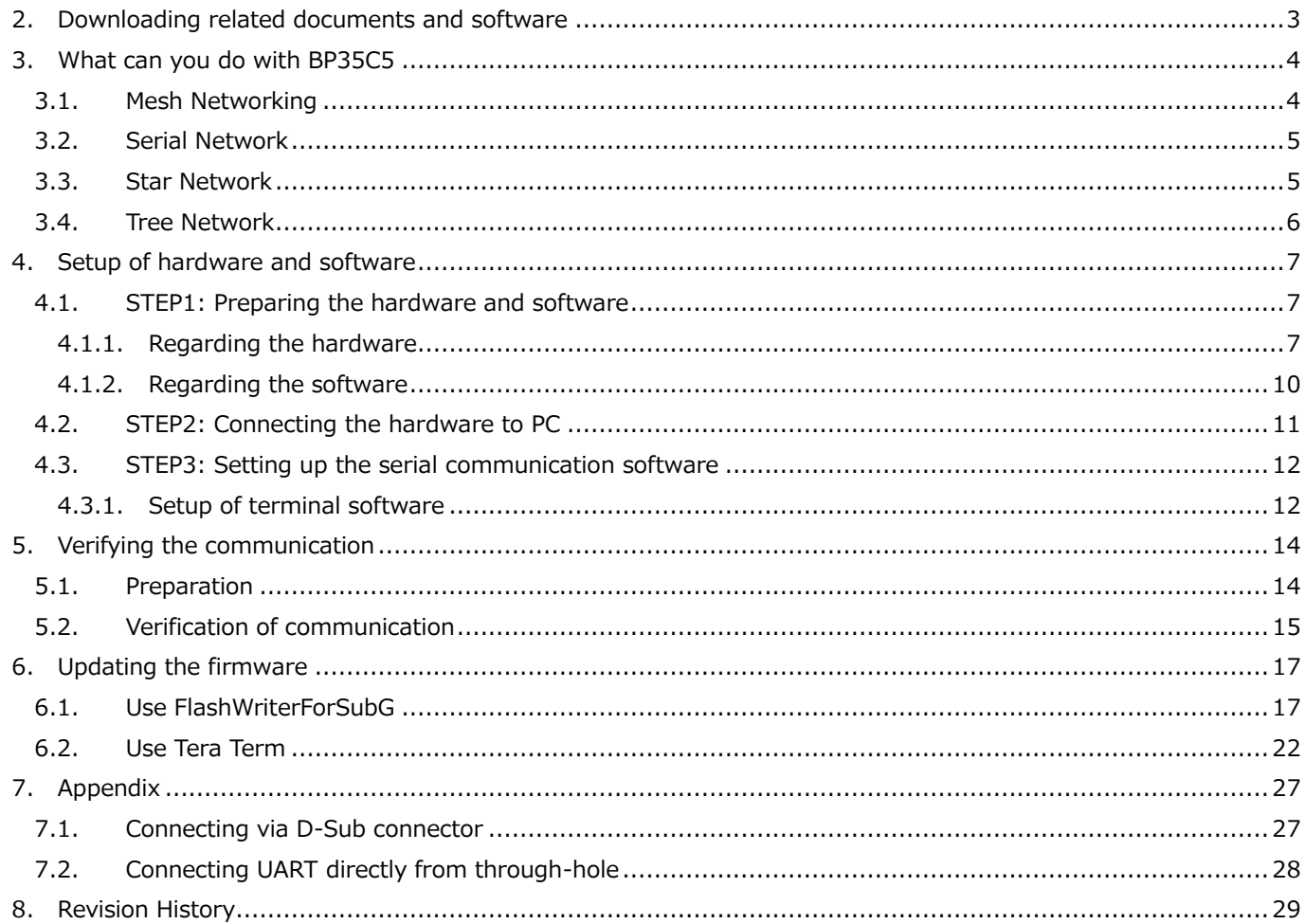

### <span id="page-2-0"></span>**2. Downloading related documents and software**

The documents related to this manual are listed at the beginning of each chapter. Refer to them if necessary.

The documents for hardware are available for download on ROHM Wi-SUN support page. ROHM Wi-SUN support page: [https://www.rohm.co.jp/products/wireless-communication/specified-low](https://www.rohm.co.jp/products/wireless-communication/specified-low-power-radio-modules/bp35c5-product/documents)[power-radio-modules/bp35c5-product/documents](https://www.rohm.co.jp/products/wireless-communication/specified-low-power-radio-modules/bp35c5-product/documents)

The documents for software and firmware are available for download on Wi-SUN FAN support page of Nissin Systems Co., Ltd.

Nissin Systems homepage: https://e-support.co-nss.co.jp/

The terminal software Tera Term is used to check the operation, and it can be downloaded from the following URL.

Tera Term download: https://osdn.net/projects/ttssh2/

USB-UART conversion chip of FTDI Ltd. is used in evaluation boards. Download the FTDI driver from the URL below if necessary because Windows may not be able to automatically recognize it, and the driver may need to be installed.

FTDI Ltd. download: https://www.ftdichip.com/FTDrivers.htm

### <span id="page-3-0"></span>**3. What can you do with BP35C5**

BP35C5 enables you to create a network such as the following and to communicate with UDP and/or TCP.

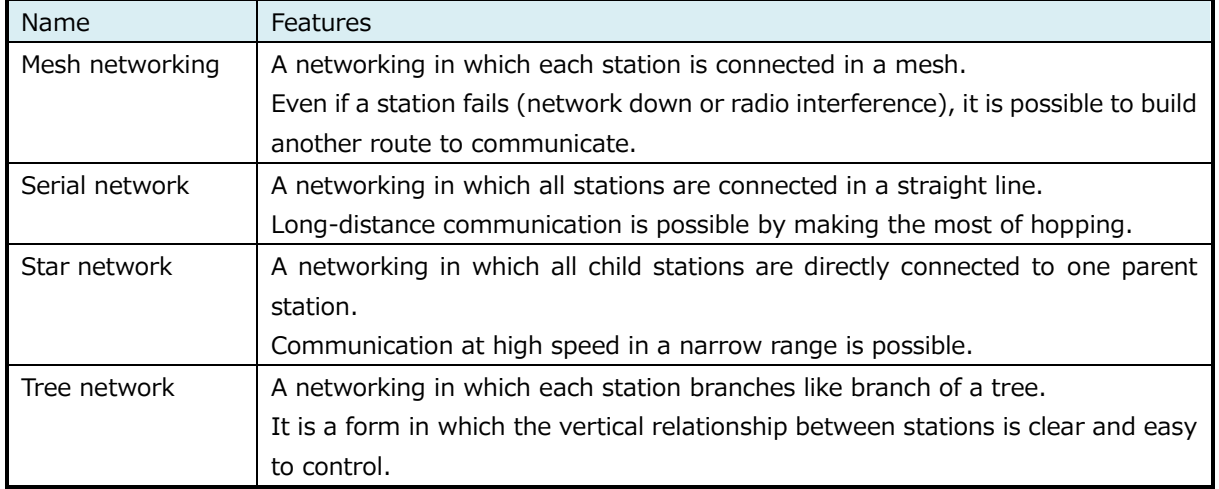

#### <span id="page-3-1"></span>3.1. Mesh Networking

This type of networking makes the most of FAN characteristics.

It covers a wide range because of hopping, and automatic routing can be used to avoid failures.

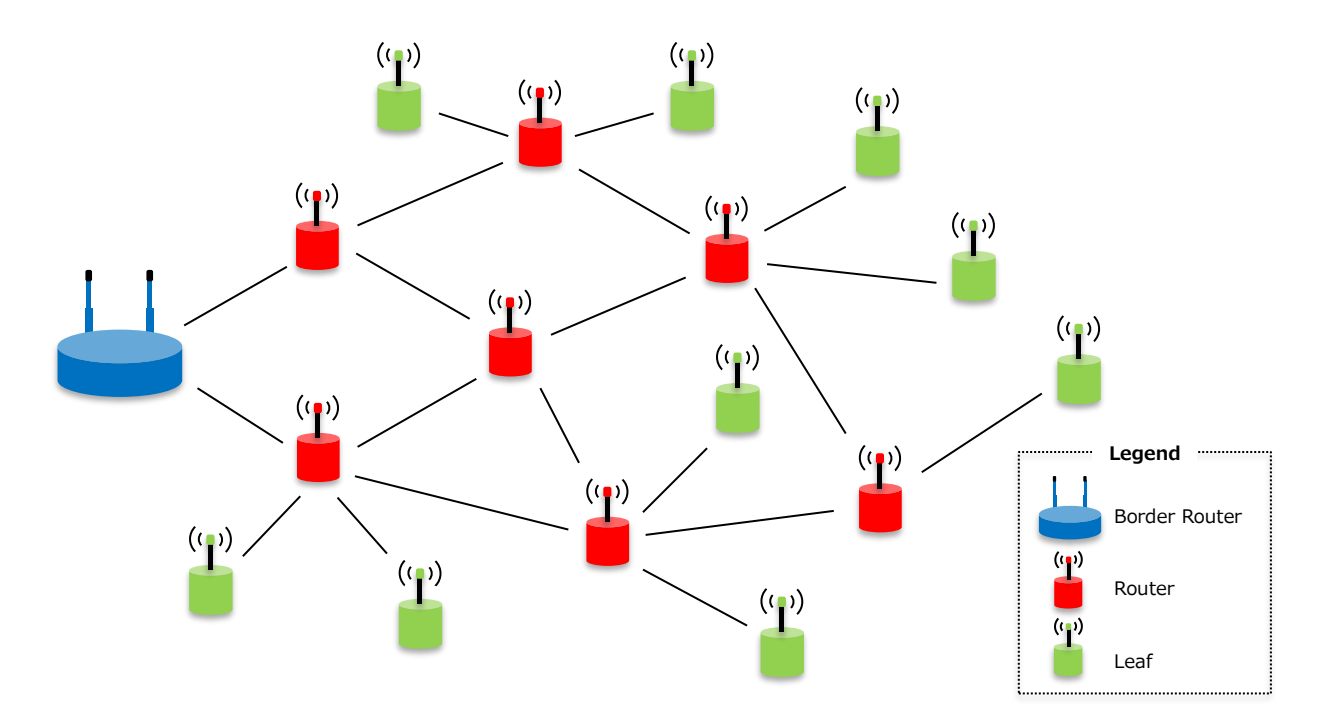

#### <span id="page-4-0"></span>3.2. Serial Network

This type of networking that can realize communication distance by hopping, and suitable for infrastructure (street lights, etc.) installed in a straight line.

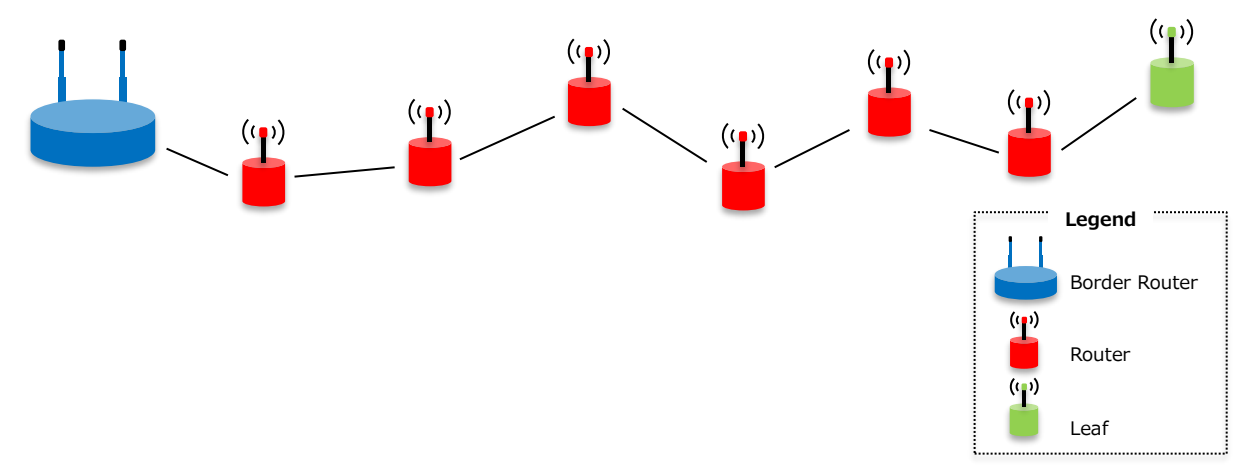

#### <span id="page-4-1"></span>3.3. Star Network

This type of networking is applicable for communicating at high speed in a narrow range because it does not use hopping.

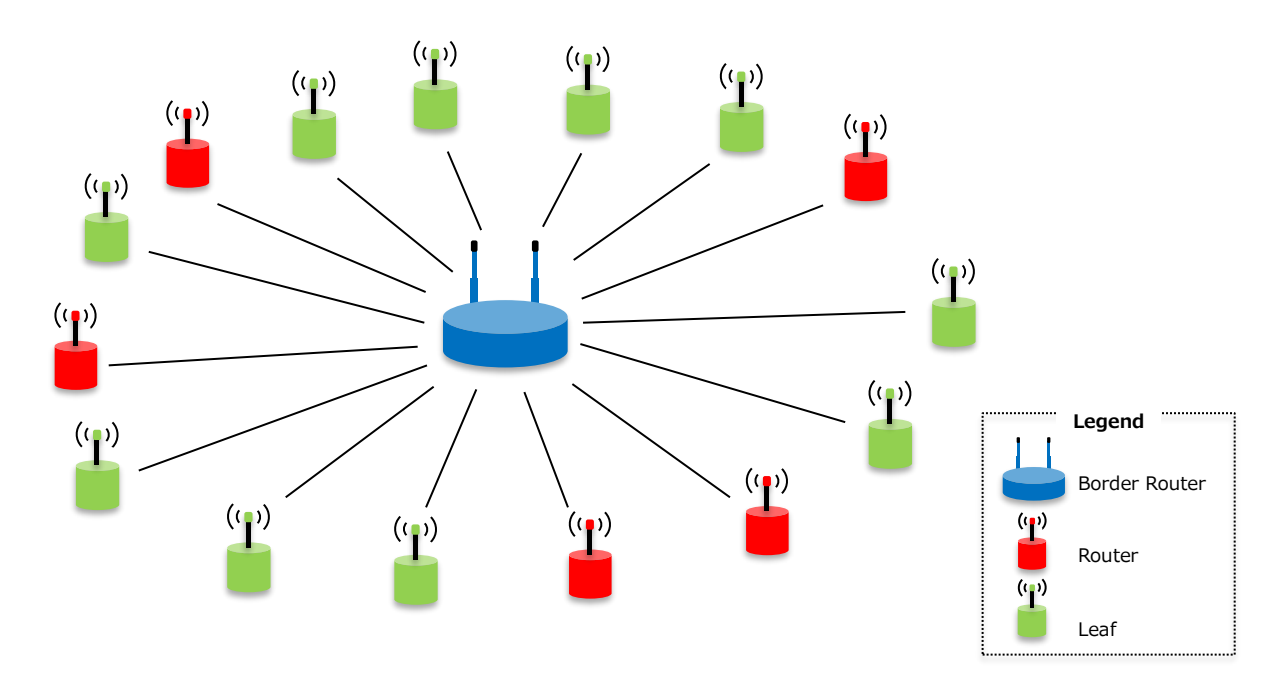

#### <span id="page-5-0"></span>3.4. Tree Network

This is a type of networking in which each station branches off like branch of a tree. With a slight change in settings, it can also be a mesh networking.

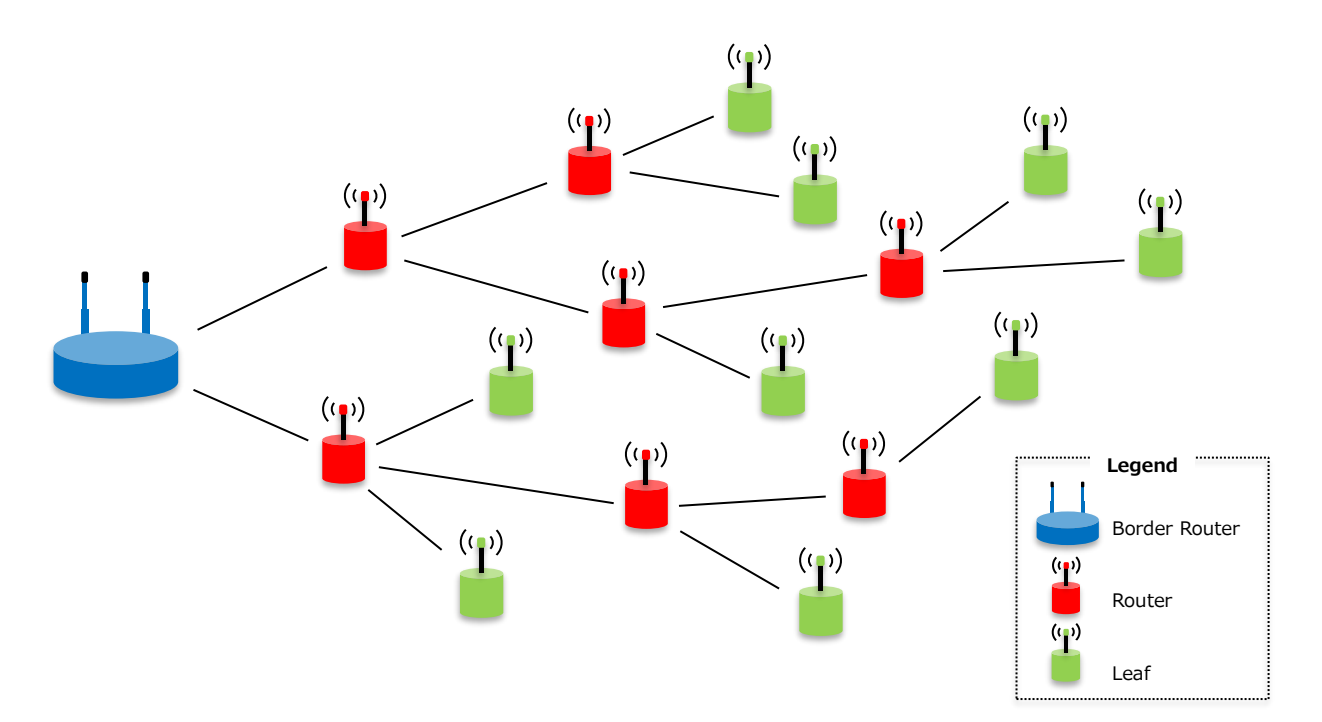

### <span id="page-6-0"></span>**4. Setup of hardware and software**

This chapter explains the setup of hardware and software in order to check the operation of BP35C5. The flow of setup is as follows.

- STEP 1: Preparing the hardware and software
- STEP 2: Connecting the hardware to PC
- STEP 3: Setting up the serial communication software
- <span id="page-6-1"></span>4.1. STEP1: Preparing the hardware and software The hardware and software to be used will be described.

#### <span id="page-6-2"></span>4.1.1. Regarding the hardware

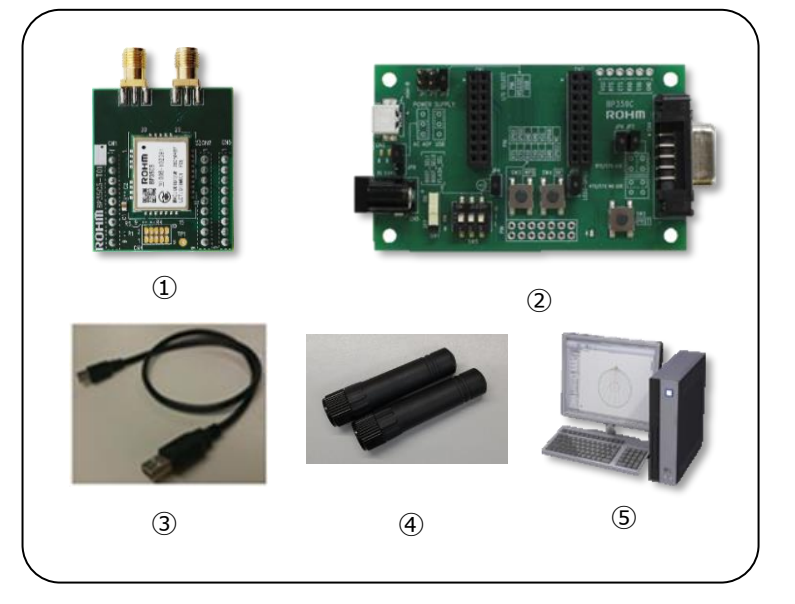

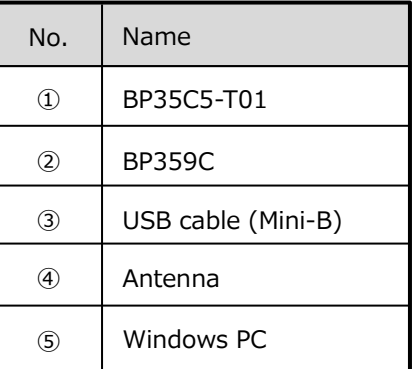

\*① and ② can be purchased from ROHM, distributors, or online. \*③, ④ and ⑤ must be purchased by the customer.

\*Reference info: ROHM is actually using the cable below as USB cable.

・ELECOM Co. Ltd. Product "U2C-M05BK" (mini-B type)

The following are related documents for hardware. Refer to it as needed.

Download URL: https://www.rohm.co.jp/products/wireless-communication/specified-low-power-radio[modules/bp35c5-product/documents](https://www.rohm.co.jp/products/wireless-communication/specified-low-power-radio-modules/bp35c5-product/documents)

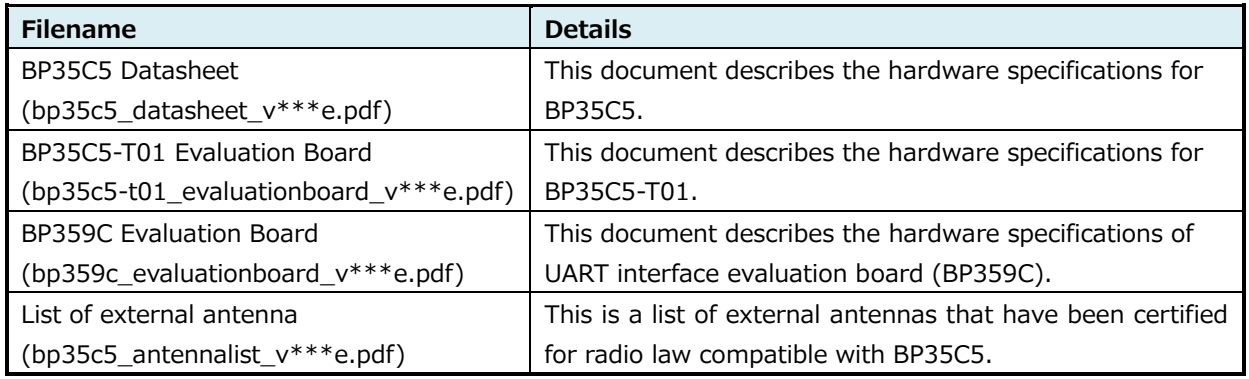

⚫ Adapter board BP35C5-T01

In this chapter, BP35C5 adapter board (BP35C5-T01) is used in order to use BP35C5 on the evaluation board (BP359C).

This is an evaluation board that can be connected to the BP359C with built-in BP35C5.

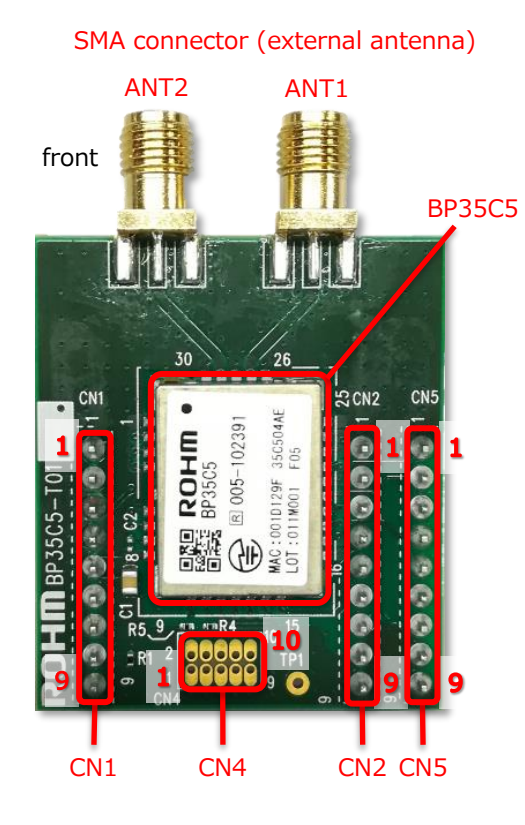

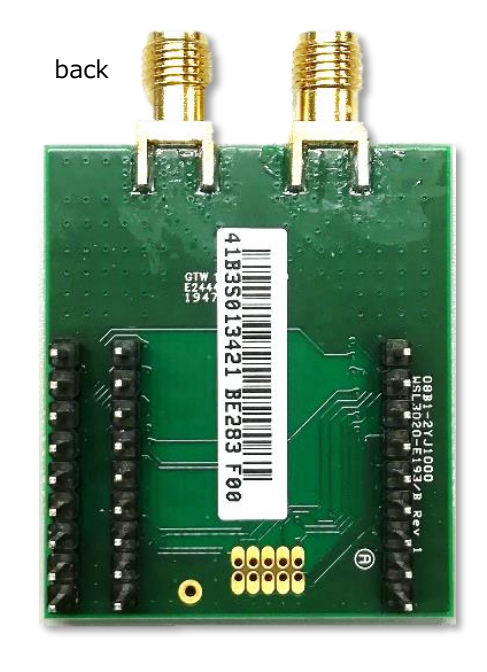

The pin configuration of BP35C5-T01 is shown below.

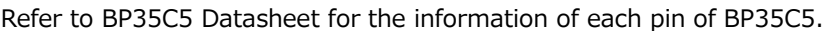

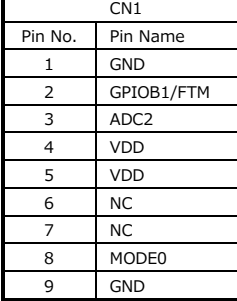

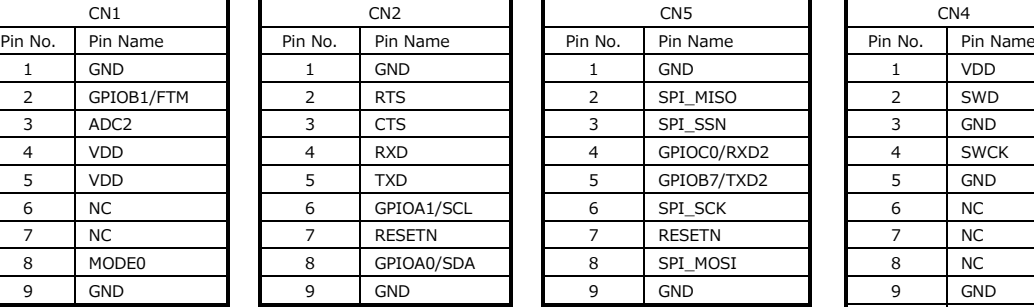

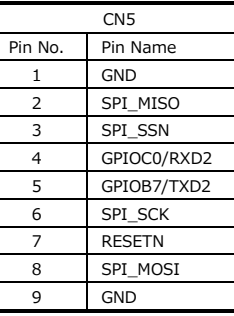

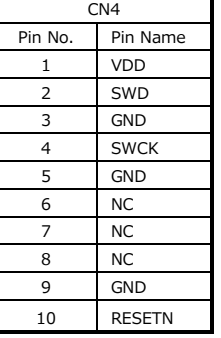

#### ⚫ Evaluation board BP359C

The BP359C evaluation board is a board to evaluate various radio modules. Refer to the manual of BP359C evaluation board for internal schematics and pin configuration. The names of each part are listed below.

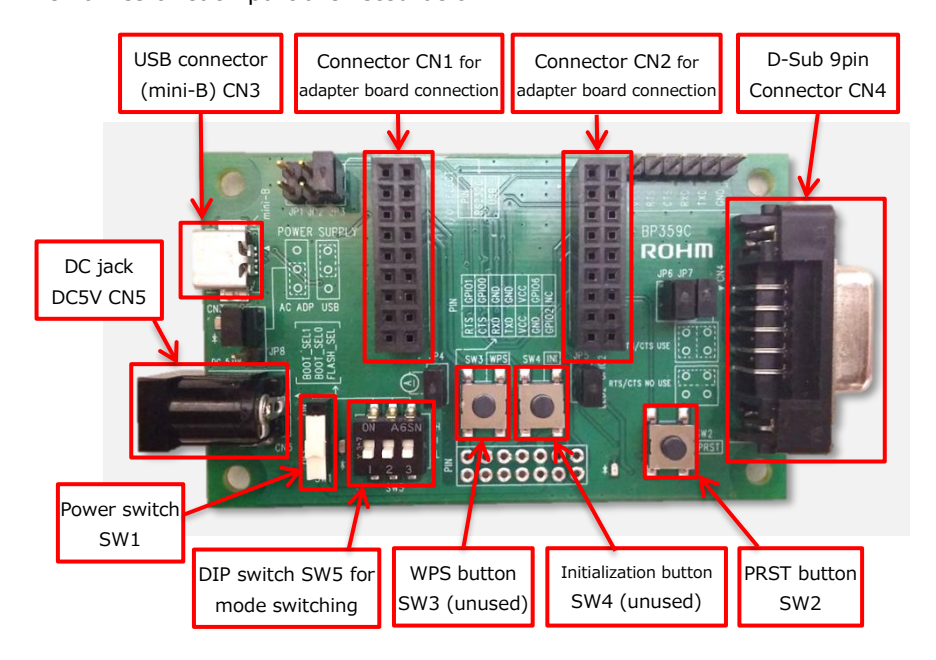

For various jumper pins, the role and settings when using USB connector (CN3) are described below. The settings for using the D-Sub connector are described in "7.1. Connecting via D-Sub connector". Take note that JP5, JP6, and JP7 are not used in this manual.

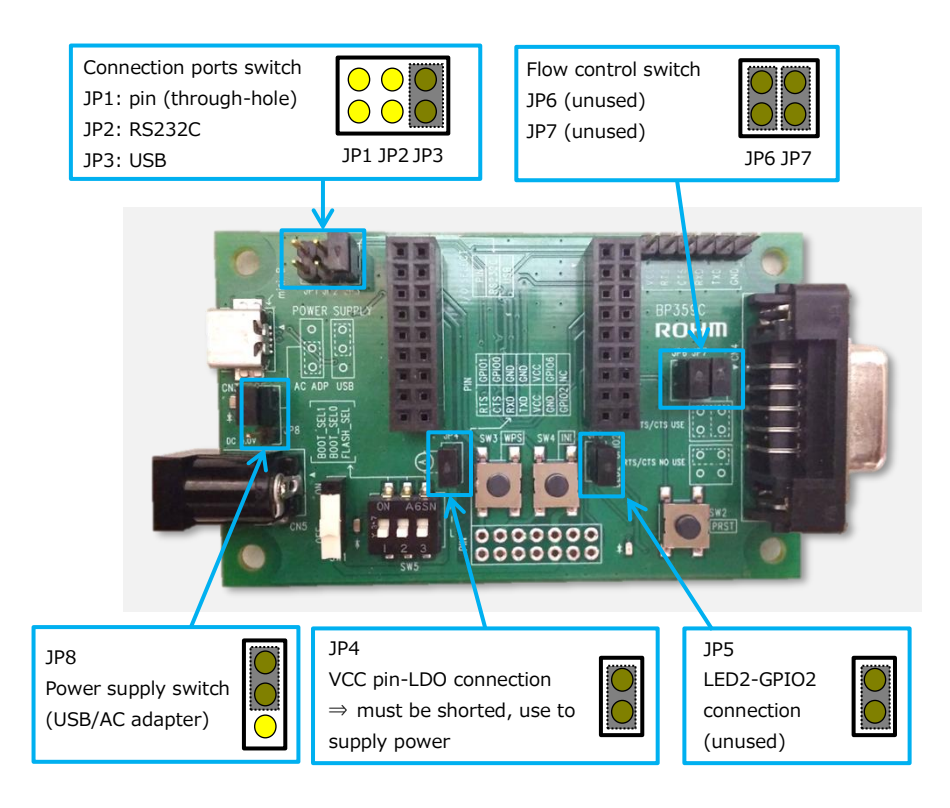

Set the DIP switch (SW5) to low when checking the normal operation as follows.

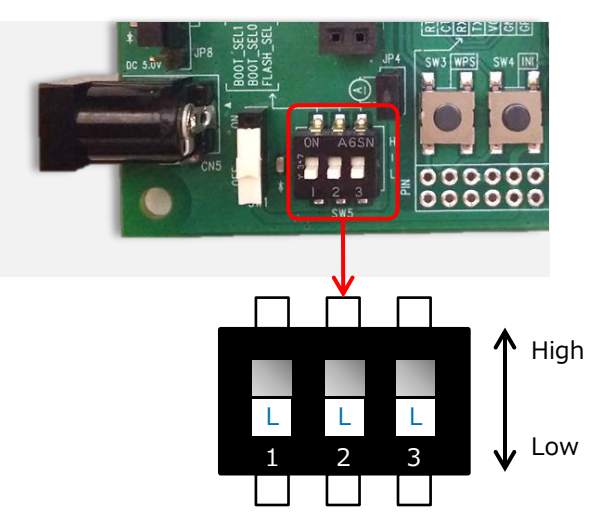

#### <span id="page-9-0"></span>4.1.2. Regarding the software

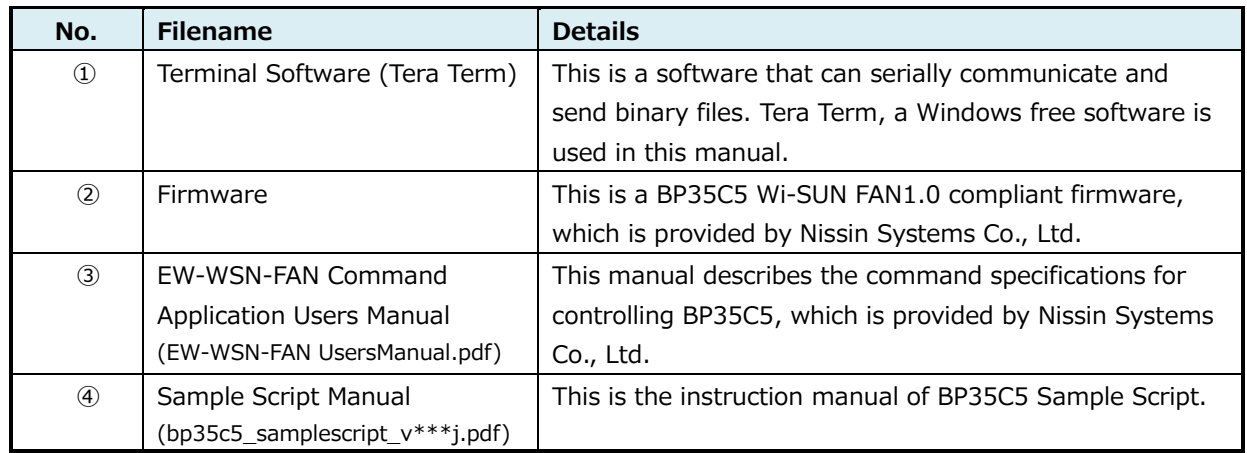

 Tera Term in No.① can be downloaded from the site below. URL: <https://osdn.net/projects/ttssh2/>

<span id="page-10-0"></span>4.2. STEP2: Connecting the hardware to PC

Insert BP35C5-T01 into BP359C from the top as shown in the images below.

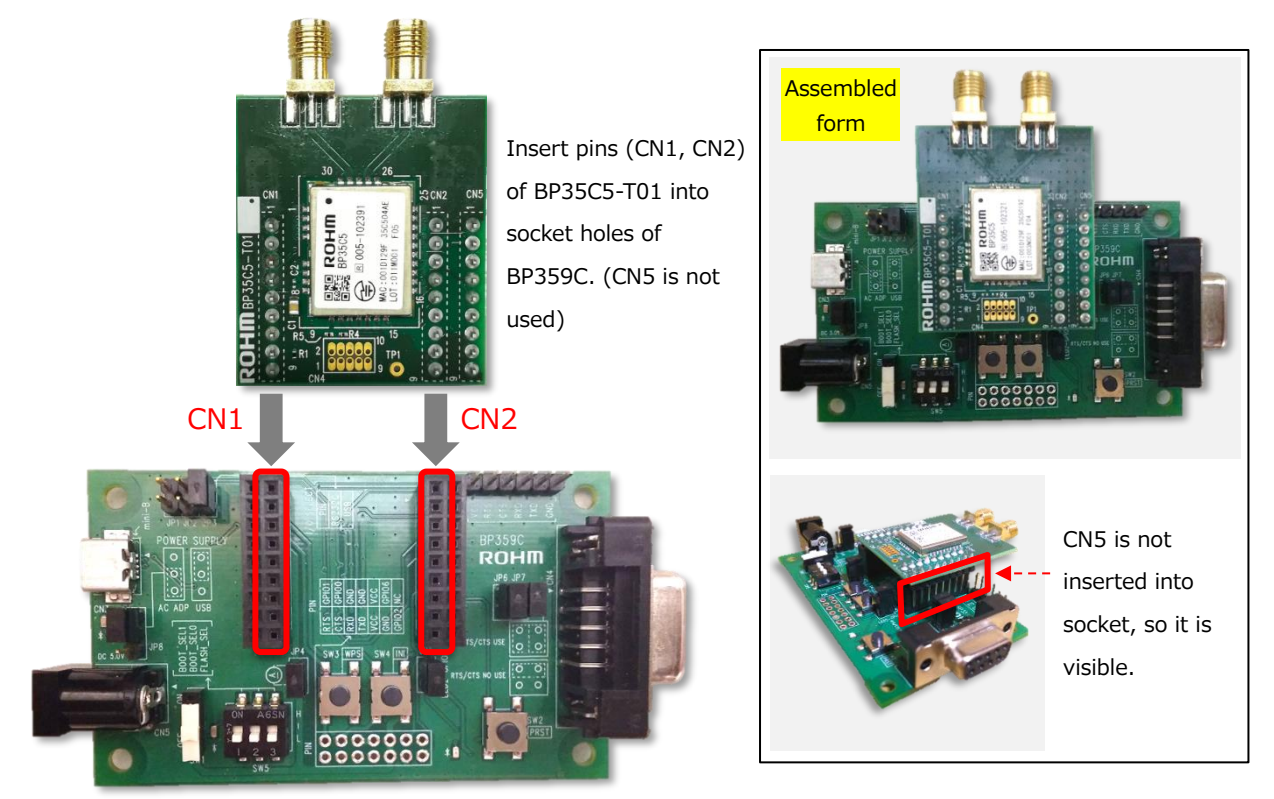

After connecting the adapter board to BP359C, connect it to PC.

When connecting to PC, keep the power switch (SW1) on BP359C off. The evaluation board will be automatically recognized by Windows after connecting.\*

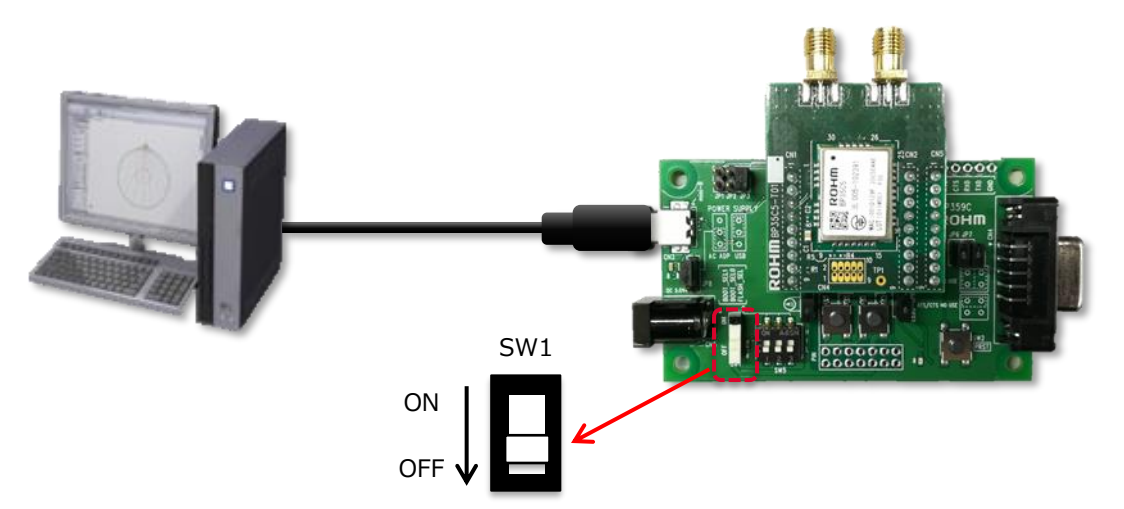

\*In BP359C, FTDI is used to convert USB to UART. Depending on PC environment, installation of a driver may be necessary. Therefore, download the driver from the following URL if necessary. <https://www.ftdichip.com/FTDrivers.htm>

- <span id="page-11-0"></span>4.3. STEP3: Setting up the serial communication software
	- In this manual, the following software is used.

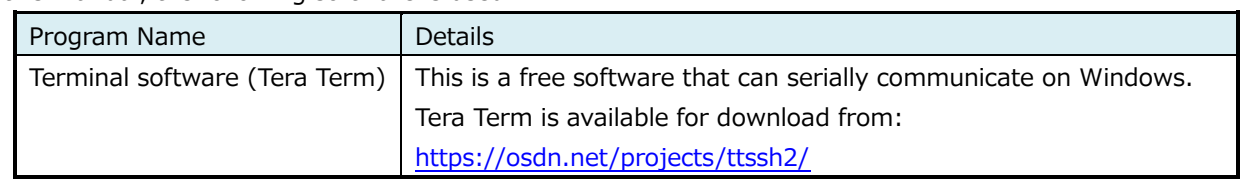

#### <span id="page-11-1"></span>4.3.1. Setup of terminal software

In this manual, a Windows free software Tera Term is used for serial communication.

First, turn on the power supply in BP359C power switch (SW1). The LED near SW1 will turn green once the power switch is on.

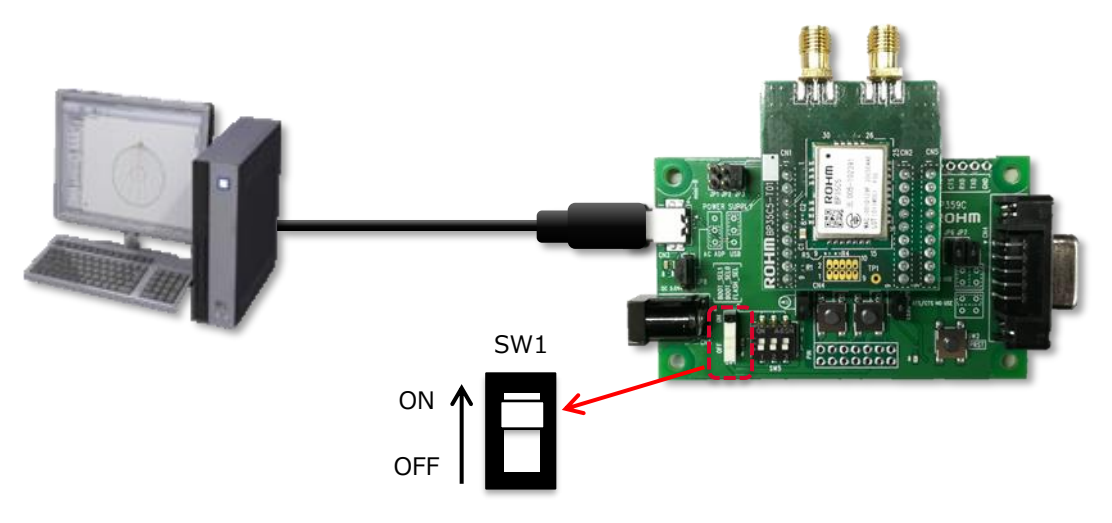

#### After installing Tera Term, follow these steps:

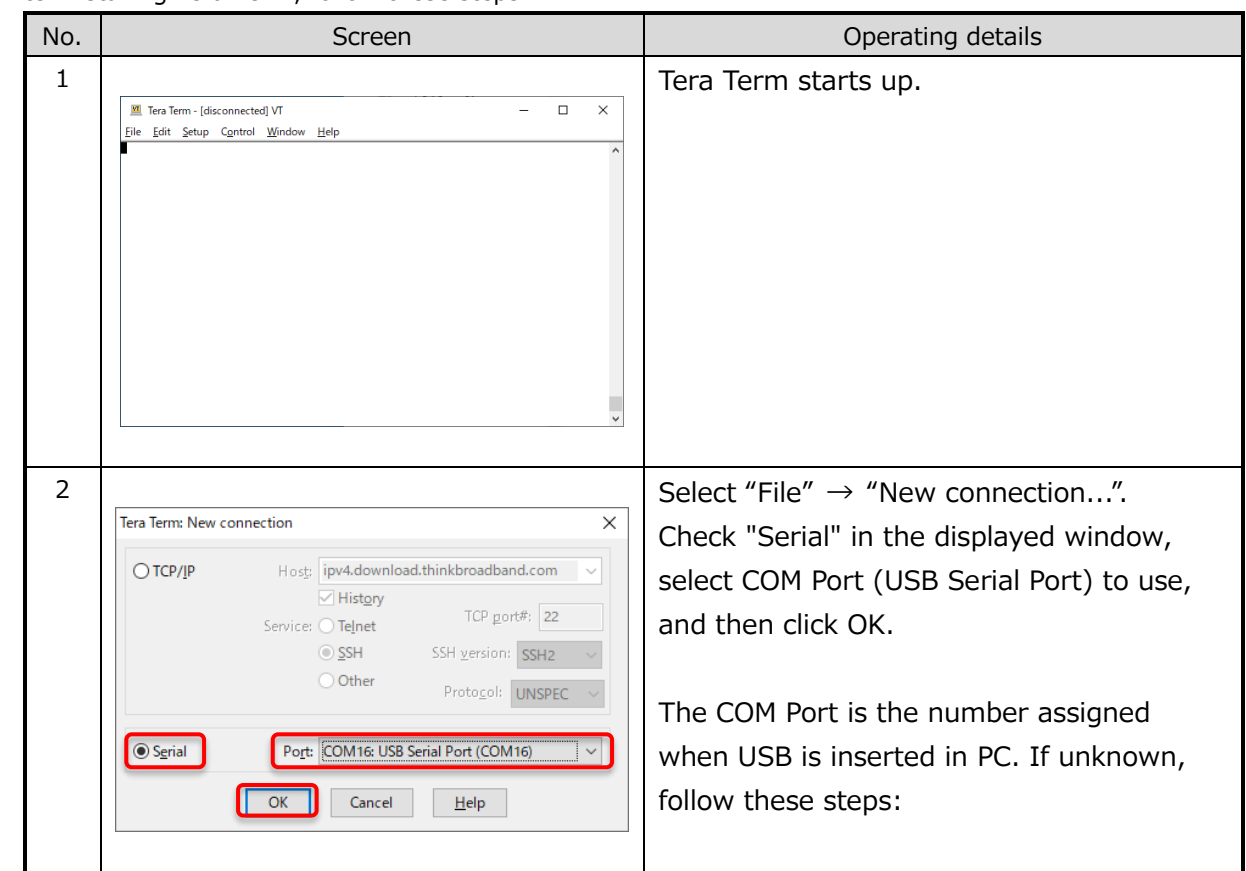

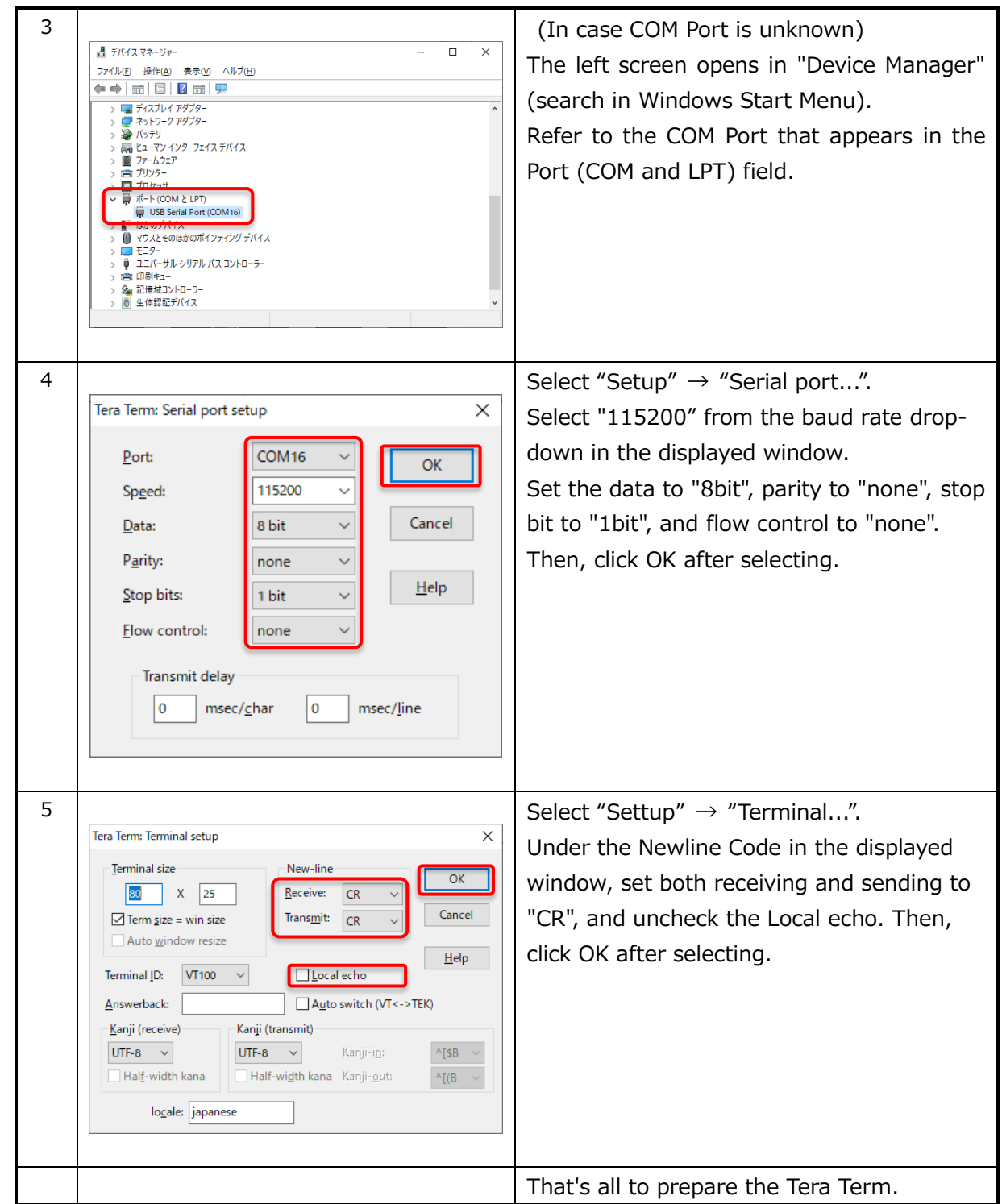

### <span id="page-13-0"></span>**5. Verifying the communication**

In this chapter, the networking with 2 parts namely; Border and Router will be configured, and communication will be verified using ping.

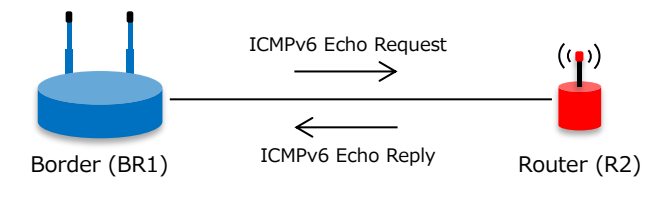

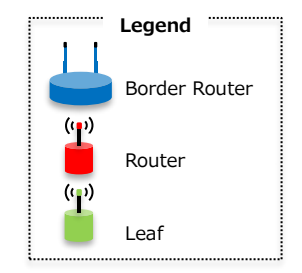

#### <span id="page-13-1"></span>5.1. Preparation

Prepare two evaluation sets (with antenna) of BP35C5 with initial settings.

If the setting is not in the initial state, use "clrst" command to reset the setting to its initial state as follows.

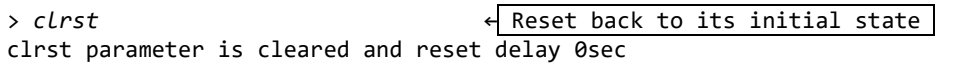

The initial BP35C5 state starts as Router. However, it will require a Border unit to configure the network.

Thus, set one unit to be a Border.

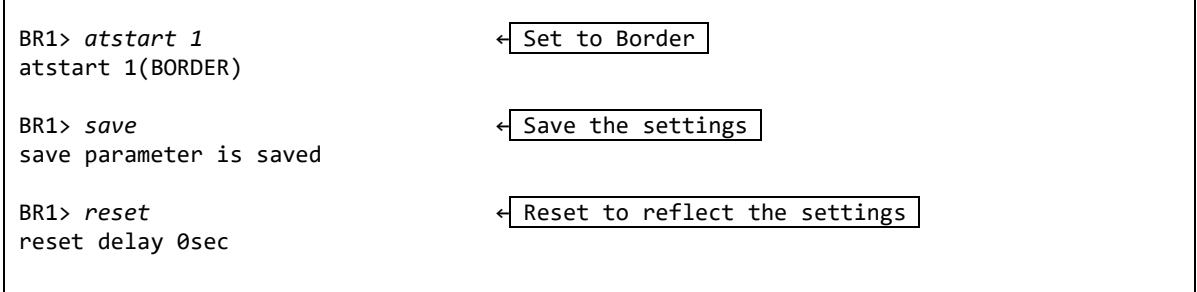

A few moments after setting, the network will be connected as shown below, and an IP address will be automatically assigned to the Router.

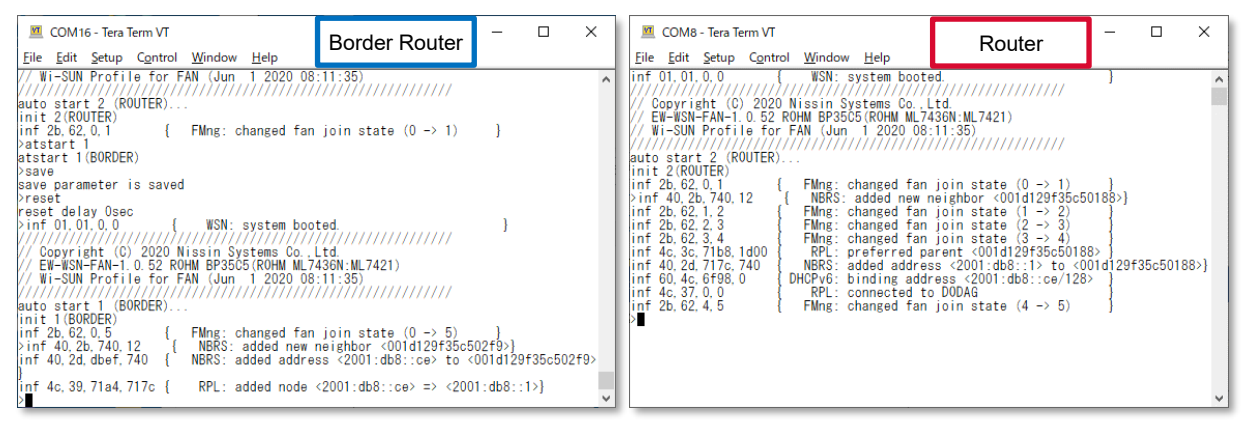

Use the "fstat" command to check if the Router is connected to the Border. If "5(OPERATIONAL)" is displayed, then the connection is successful.

R2> *fstat* fstat 5(OPERATIONAL) ← 5(OPERATIONAL) means connected

#### <span id="page-14-0"></span>5.2. Verification of communication

Next, run ping from the Border to the Router to verify the communication. Check the IP address of the Router by sending the "leased" command in the Border.

BR1> *leased* ← Show the list of leased IP address leased <2001:db8::ce>,<001d129f35c502f9>

In this example, "2001:db8::ce" is assigned to the Router.

Run ping from the Border.

If the Router responds, it should look like the example below.

```
BR1> ping 2001:db8::ce
ping <2001:db8::ce> (seq=1 sz=32bytes time=0.070sec) 1/1
1 transmitted, 1 received, 0.0% loss (min=0.070/max=0.070/avr=0.070 sec)
```
Also, the following is shown in the Router.

```
inf 44,32,1,20 { icmpEch: rcvd echo request (seq=1 len=32) }
```
With the above, the communication is verified.

With the ping result or if "100% loss" is outputted, it means that the communication failed.

If this is the case, check the following situations:

- Is the destination IP address correct?  $\rightarrow$  Check the entered IP address whether correct or not.
- Is the Router connected?  $\rightarrow$  It may reconnected after a while.
- Is the antenna installed?  $\rightarrow$  It may be not connected due to weak radio waves.
- Are the settings correct?  $\rightarrow$  Check the settings for each node used in this chapter on the following page.

Border (BR1) parameter settings

```
BR1> param
    mac address : <001d129f35c50188>(*)
         pan id : <NONE>
   profile mode : 1(FAN)
      auth mode : 1
   UART hwflow : 0
   IPv6 address : ULA<NONE/64>,GBL<NONE/64>
   RPL DODAG ID : <NONE>
RPL instance ID : 0
UDP listen port : 3610 20171
   DHCPv6 range : 1000
     mac-filter : default( allow )
   joiner-filter : default( allow )
   CCA threshold : -83
        chrate : 150Kbps
        channel : low(33)<->high(59),num=14
   network name : Wi-SUN-FAN
   TCP options : auto connect send port=3610
                : listen_port=3610
                : idle_minutes=3 rto_sec=10 maxrtx=3 syn_maxrtx=5 mss=536
    UDP options : send_port=3610 send_port_text=20171
                : listen port=3610
                : listen_port_text=20171
RMTCTL options :
auto start role : 1(BORDER)
```
Router (R2) parameter settings

```
R2> param
    mac address : <001d129f35c502f9>(*)
        pan id : <cafe>(*)
   profile mode : 1(FAN)(*)
    auth mode : 1(*) UART hwflow : 0(*)
   IPv6 address : ULA<NONE/64>,GBL<2001:db8::ce/128>(*)
   RPL DODAG ID : <NONE>(*)
RPL instance ID : 0(*)
UDP listen port : (*)
   DHCPv6 range : 1000(*)
DHCPv6 fixed IP : (*)
  CCA threshold : -83(*)
 chrate : 150Kbps(*)
 channel : low(33)<->high(59),num=14(*)
   network name : Wi-SUN-FAN(*)
    TCP options : send_port=3610(*)
               : listen_port=3610(*)
               : idle minutes=3 rto sec=10 maxrtx=3 syn maxrtx=5 mss=536(*)
    UDP options : send_port=3610 send_port_text=20171(*)
               : listen_port=3610(*)
                : listen_port_text=20171(*)
RMTCTL options : send done (*)
auto start role : 2(ROUTER)(*)
```
# <span id="page-16-0"></span>**6. Updating the firmware**

There are two ways to update the firmware as follows.

- 1. Use FlashWriterForSubG
- 2. Use Tera Term

The firmware file structure is shown below.

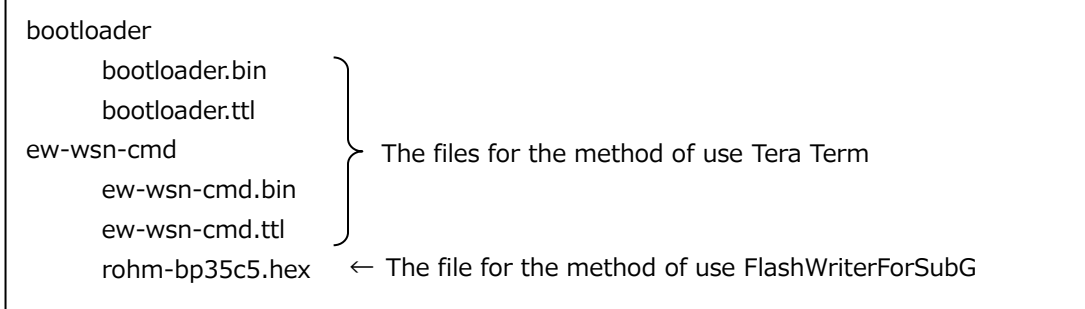

Each method is explained below.

#### <span id="page-16-1"></span>6.1. Use FlashWriterForSubG

1. Set the DIP-SW(SW5) of BP359C as follows and reset.

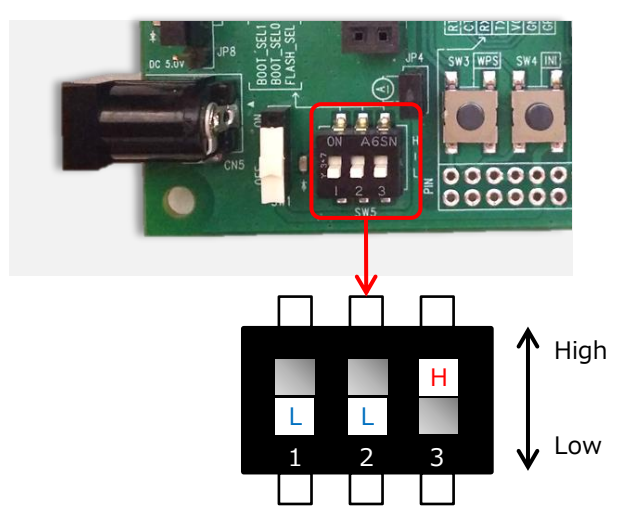

2. Start FlashWriterForSubG.

17/29

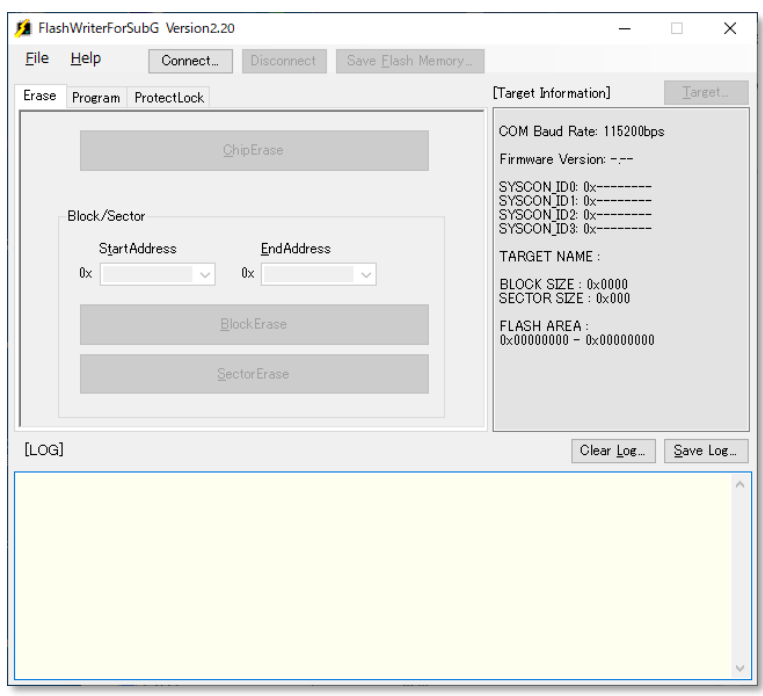

3. Select [File]-[Connect ...] from the menu, select the appropriate port, and press the [Connect] button.

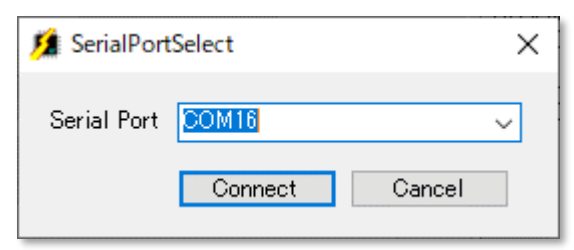

4. Select the Program tab.

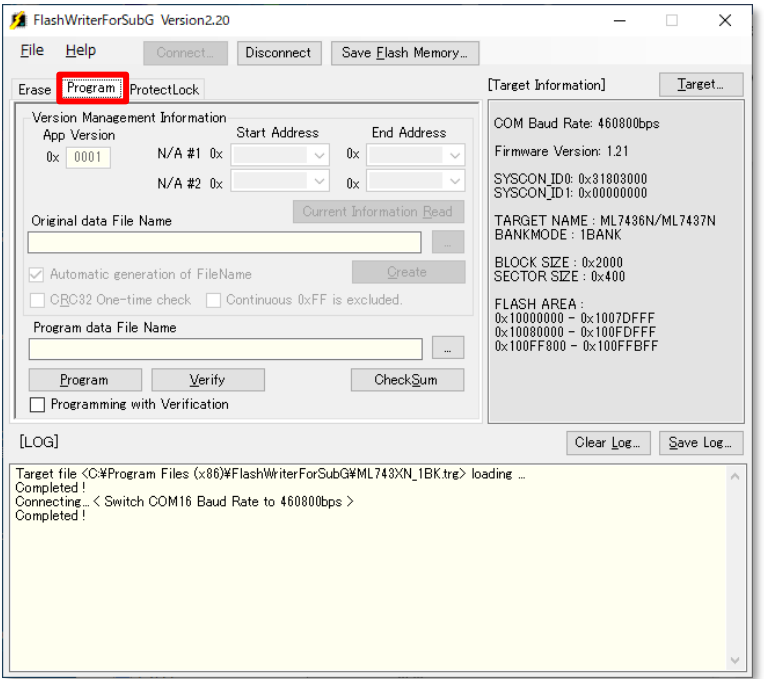

5. Press the [...] button to the right of the "Program data File Name" to select the "rohm-bp35c5.hex" file and press the [Open] button.

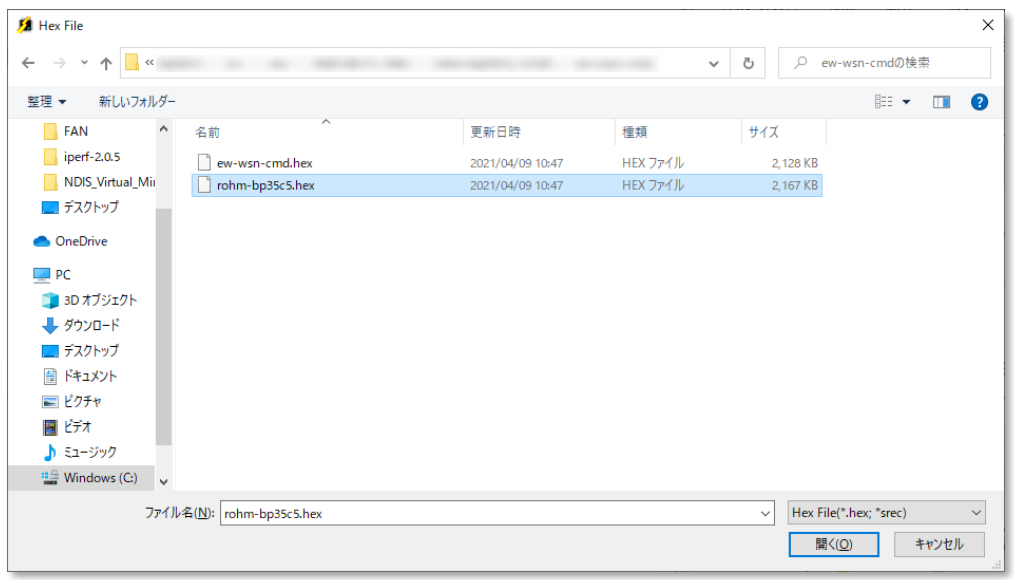

6. Enable Programming with Verification.

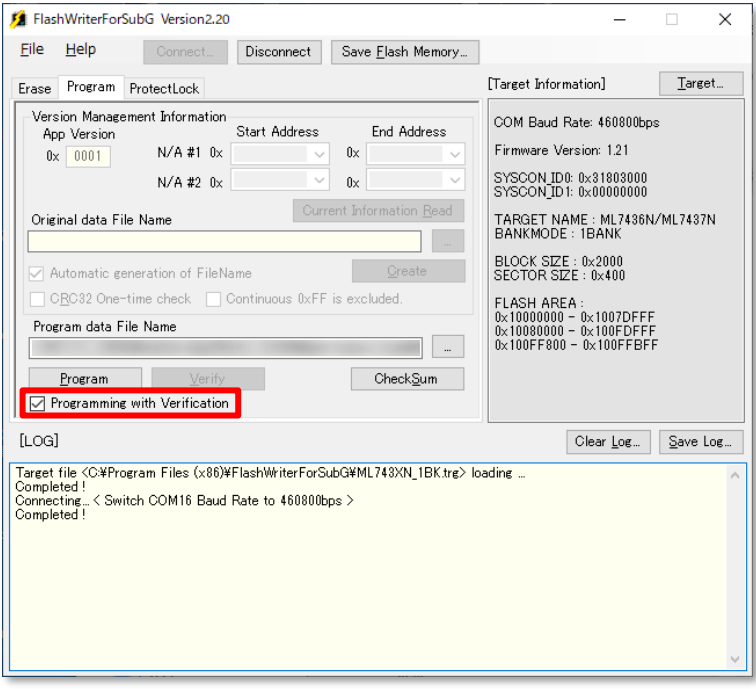

7. Press the [Program] button to erase, write and verify.

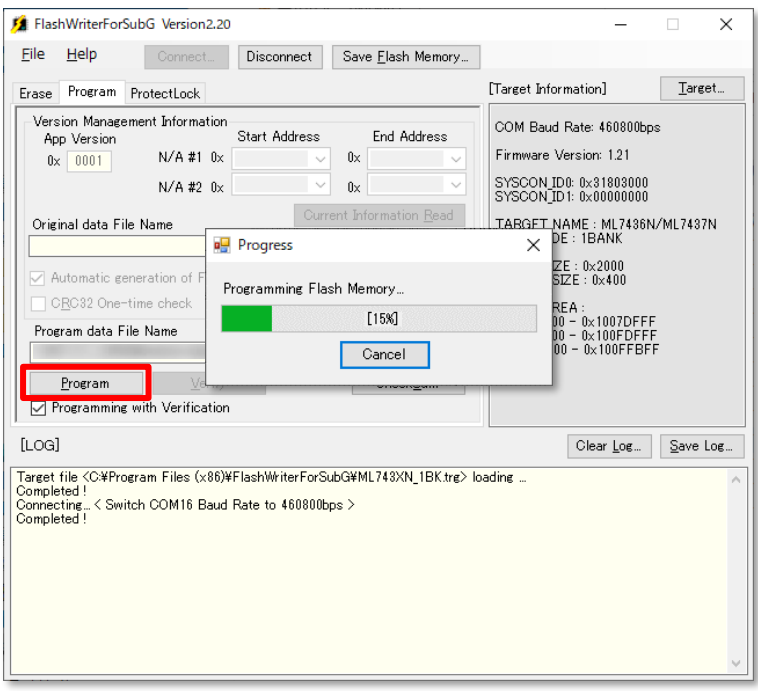

- 8. Select [File]-[Disconnect] from the menu to disconnect the port.
- 9. Set the DIP-SW(SW5) of BP359C as follows and reset.

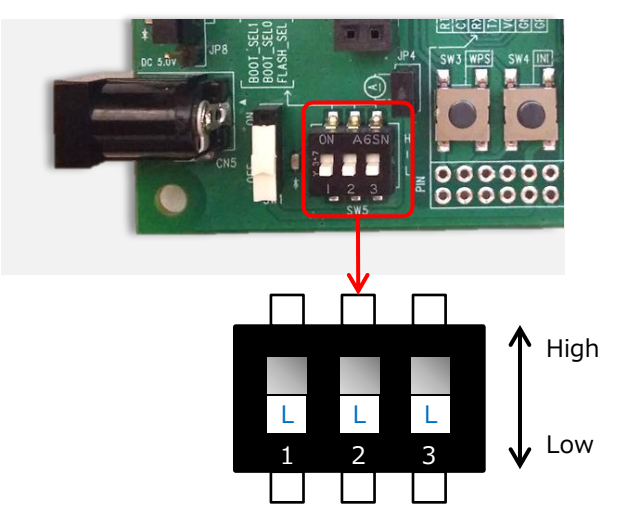

#### <span id="page-21-0"></span>6.2. Use Tera Term

Use the macros of Tera Term to update the firmware.

1. Set the DIP-SW(SW5) of BP359C as follows and reset.

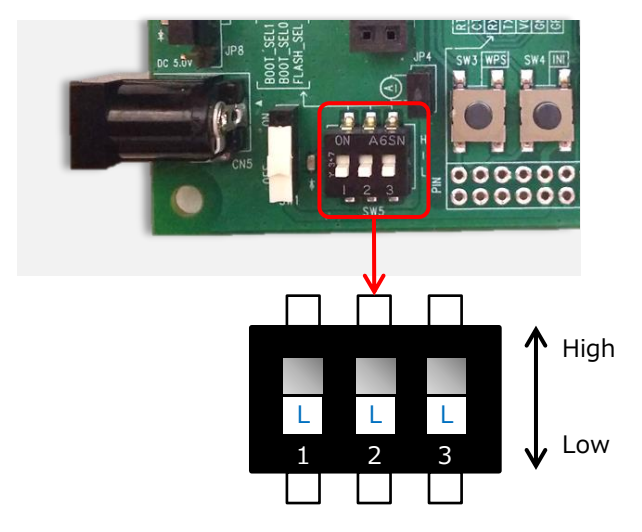

2. Start the Tera Term.

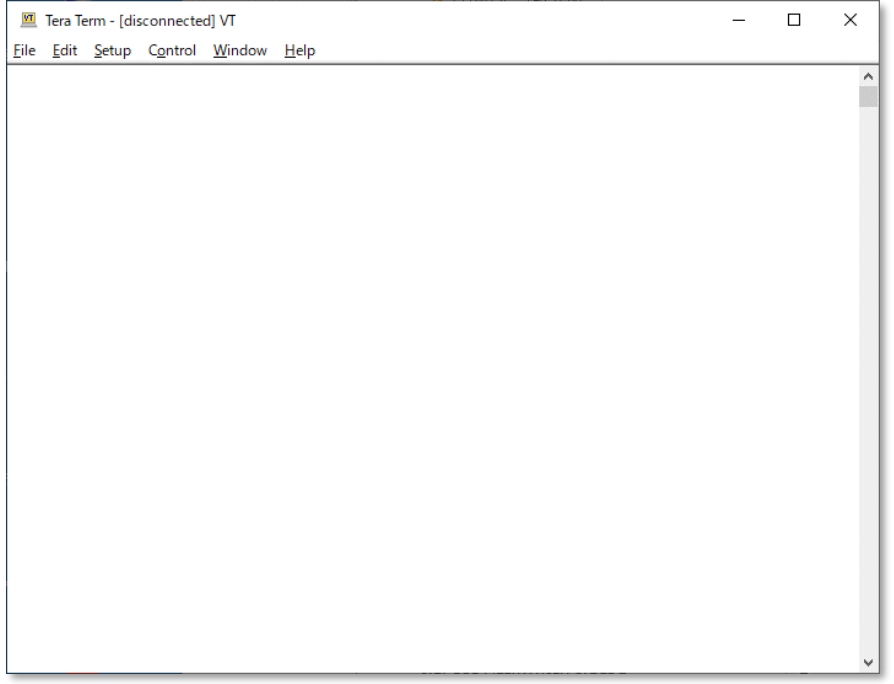

3. Select [File]-[New connection...] to connect to the BP35C5.

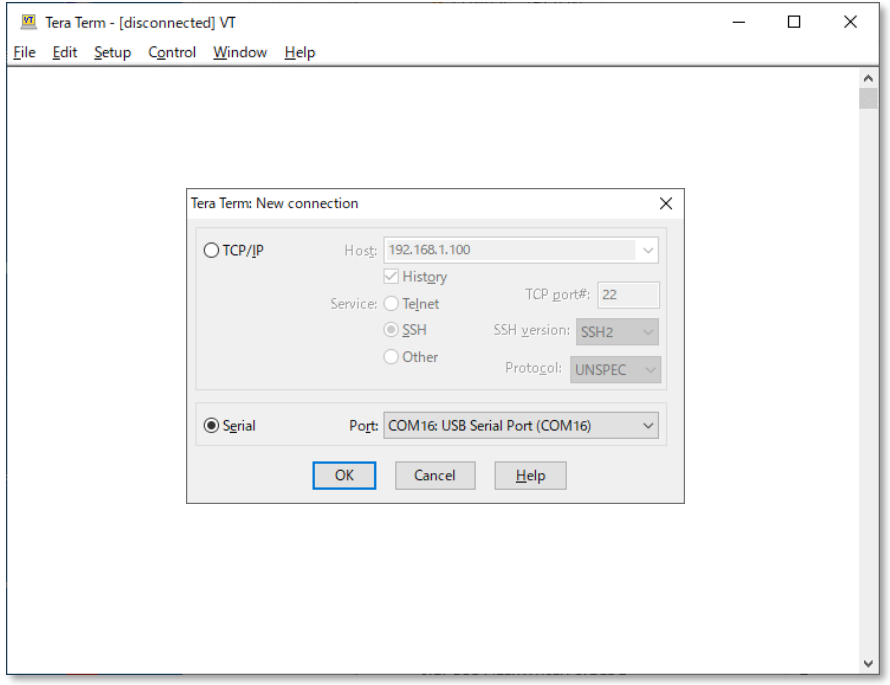

4. Select [Setup]-[Terminal...] and set as below.

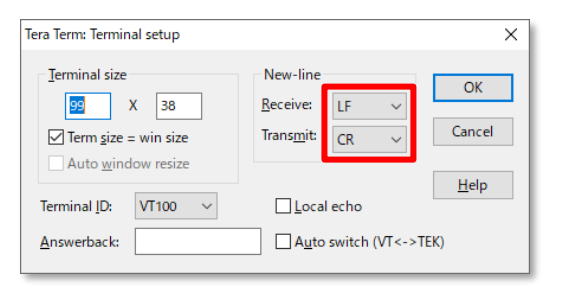

5. Select [Setup]-[Serial port...] and set as below.

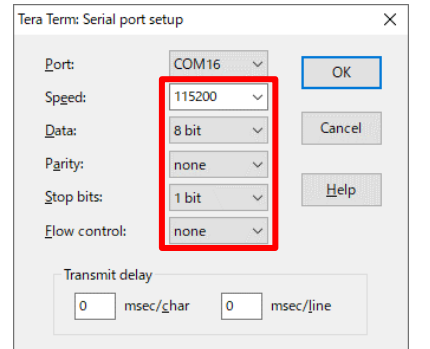

6. To update the boot loader, select [Control]-[Macro] and select file "bootloader\bootloader.ttl".

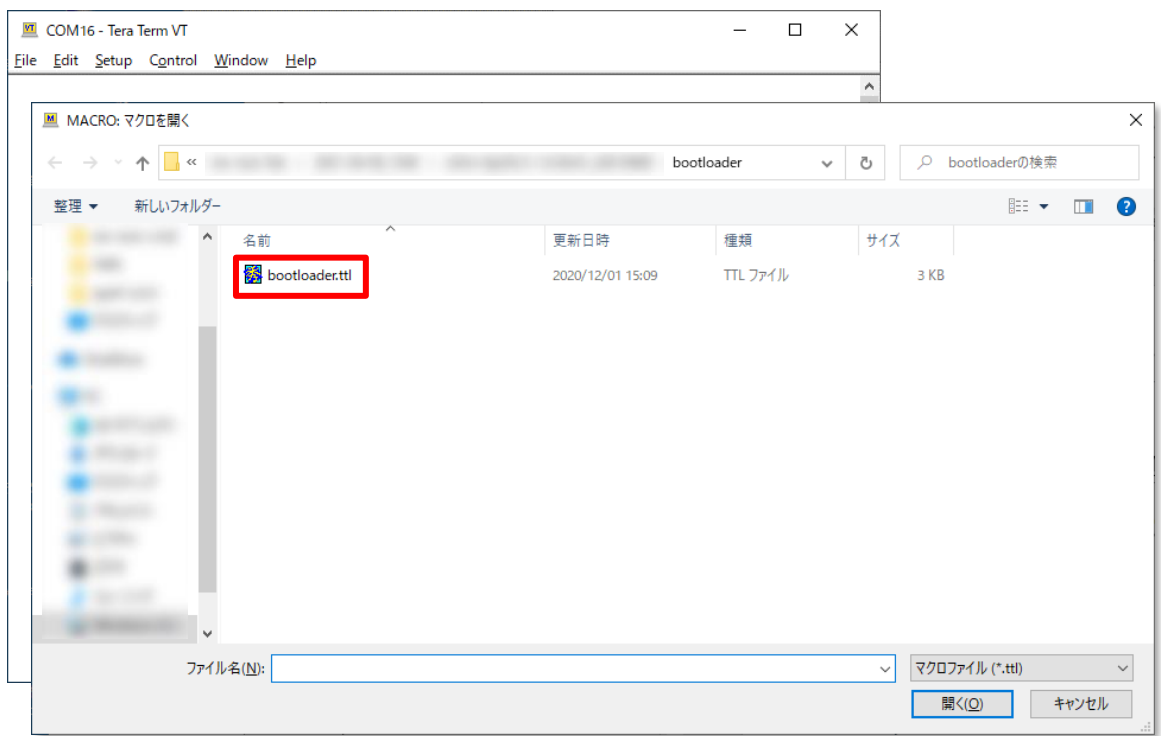

7. The boot loader will be updated.

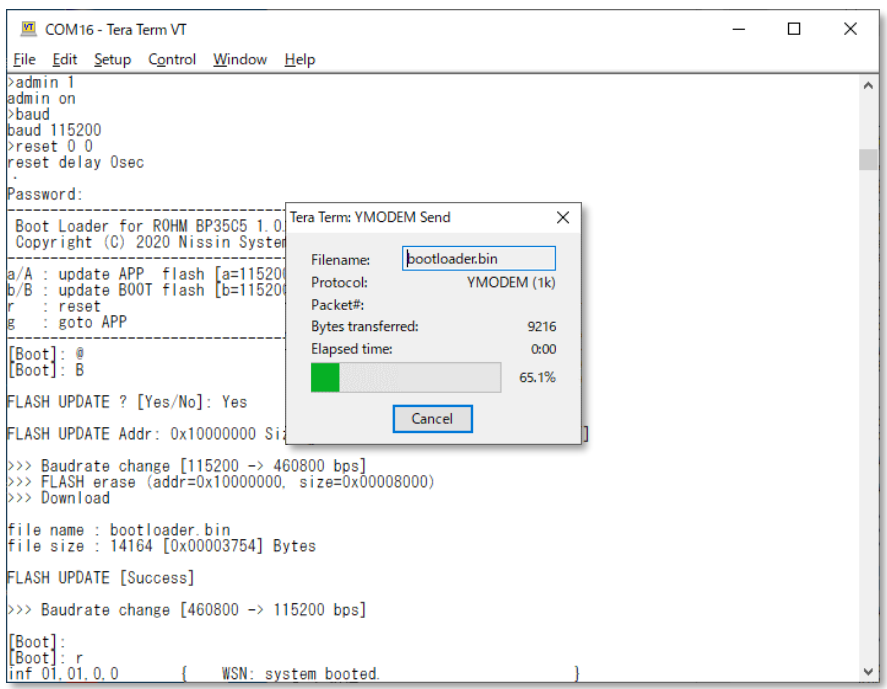

8. To update the firmware, select [Control]-[Macro] and select file "ew-wsn-cmd\ew-wsn-cmd.ttl".

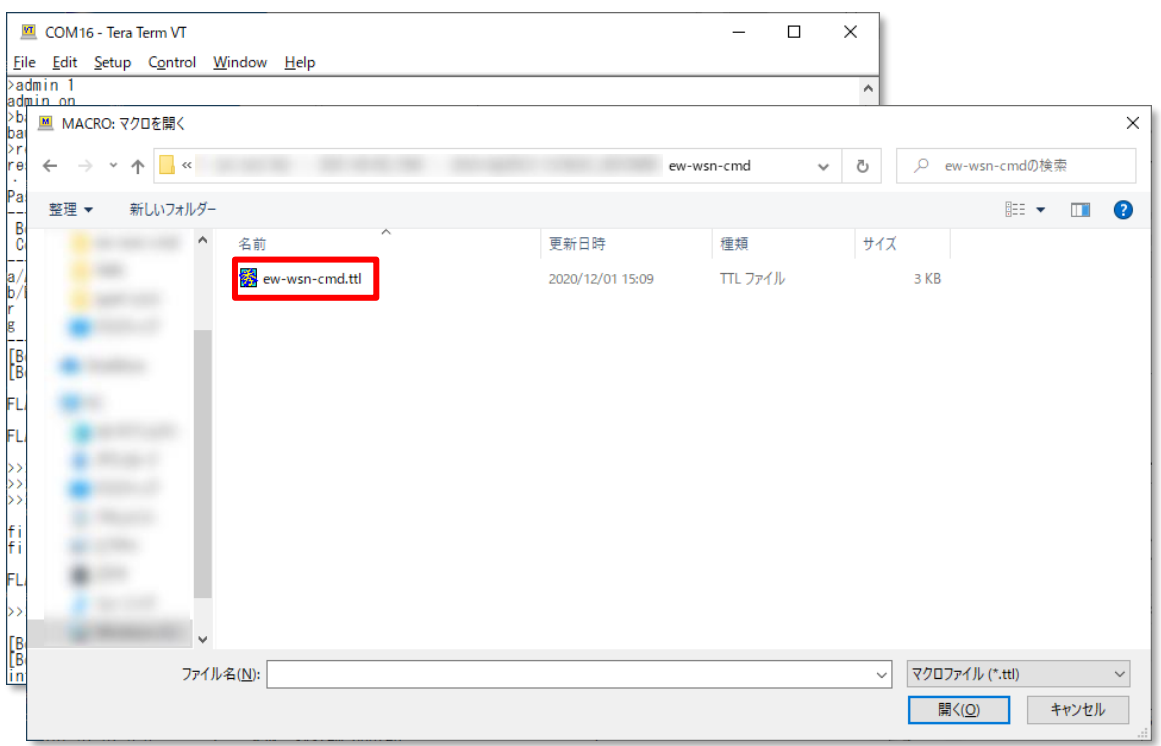

#### 9. The firmware will be updated.

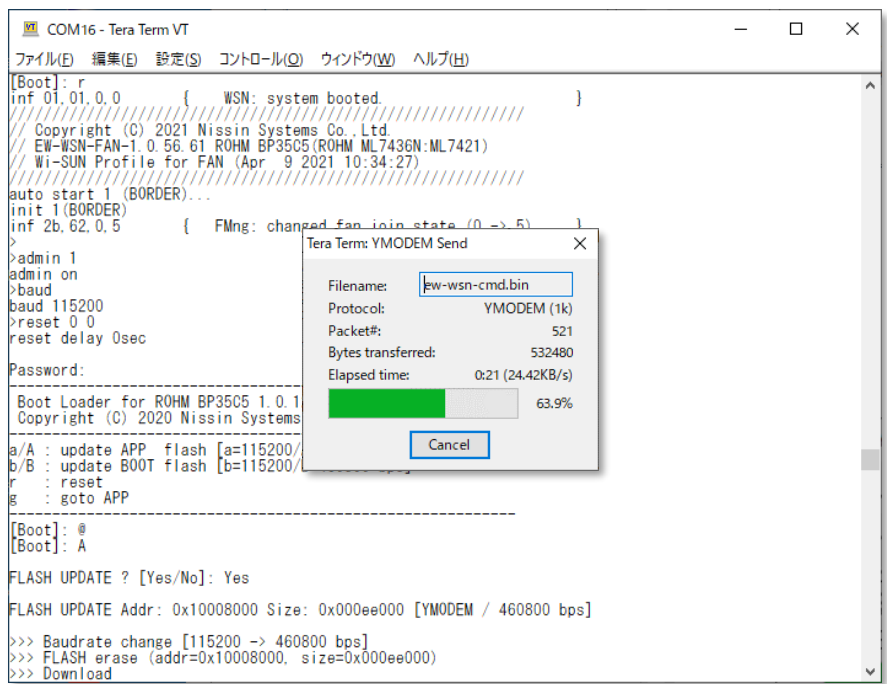

10. Finally, check for updated version.

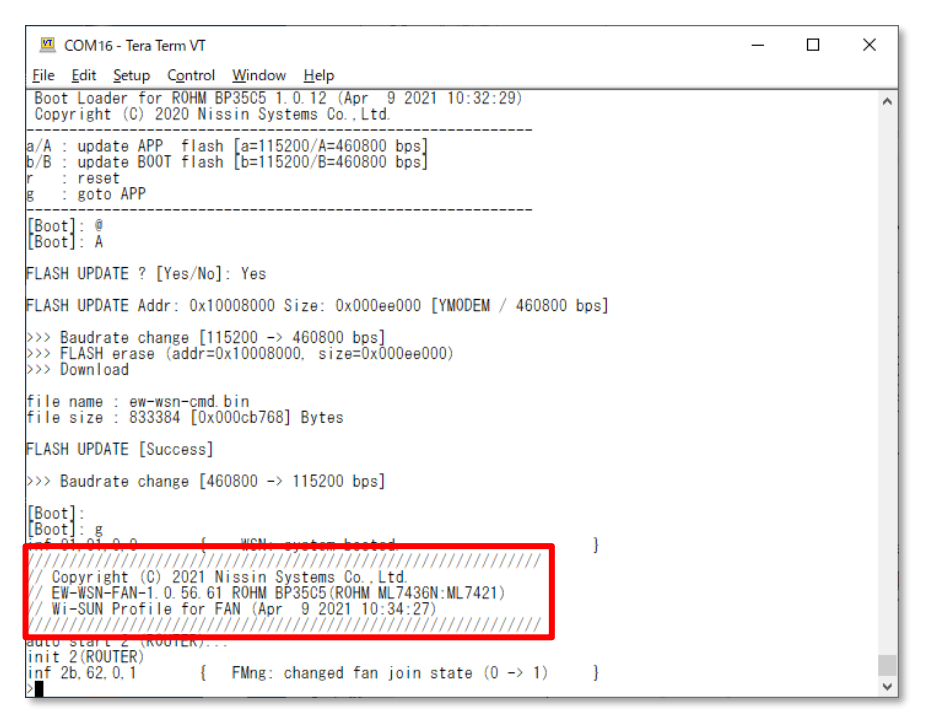

#### Note:

When updating the firmware, all the parameters set and saved will be disabled. Therefore, set and save the parameters again after updating. If there are concerns or trouble with the settings when they're disabled, make sure to record all settings before updating.

# <span id="page-26-0"></span>**7. Appendix**

#### <span id="page-26-1"></span>7.1. Connecting via D-Sub connector

When connecting BP359C to PC via D-Sub connector, set the jumper pin as follows. Switch JP8 depending on the power supply method (via USB connector or AC adapter).

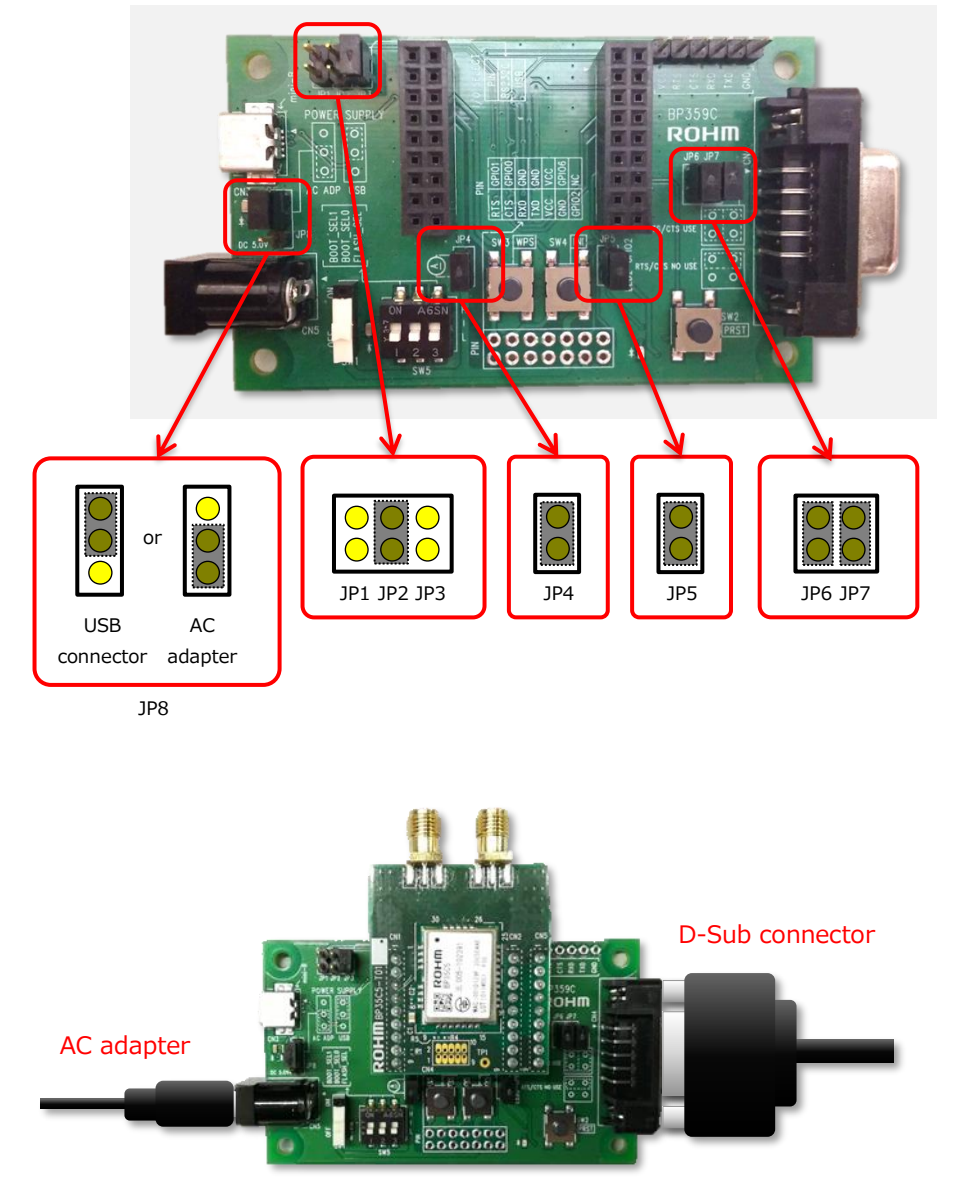

\* For the AC adapter, use a plug with Φ5.5mm outer diameter, Φ2.1 mm inner diameter, and 9.5 mm or more length.

Also, use a product with 5V output voltage.

<span id="page-27-0"></span>7.2. Connecting UART directly from through-hole

In BP359C, through-holes are prepared as follows.

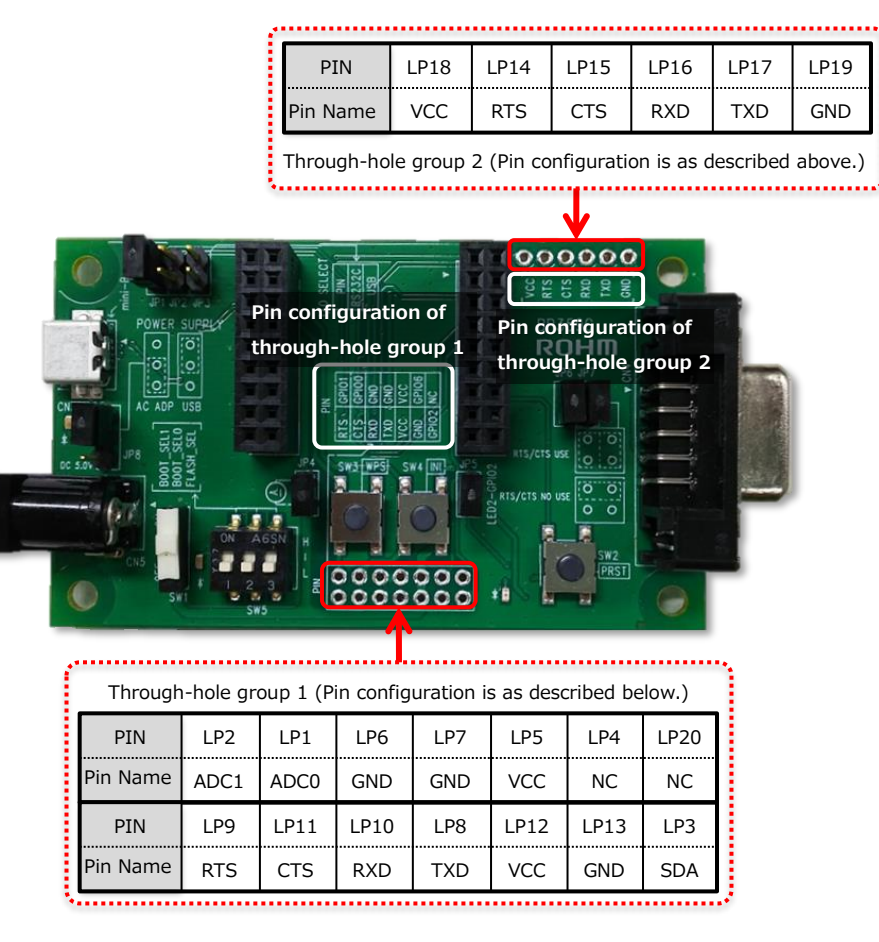

As described in silk on BP359C board, it is possible to take out the necessary pins (TXD, RXD, etc.) in UART of BP35C5 from Through-hole group 1 and Through-hole group 2.

Take note that when using the UART pin of Through-hole group 1, it is necessary to connect JP1 to enable the pin. Regarding Through-hole 2, it is possible to take out the UART pin from BP35C5 without switching JP1.

BP35C5 can be connected by wiring from the host MCU and through holes as shown below. Try this during evaluation using MCU without using Tera Term, etc.

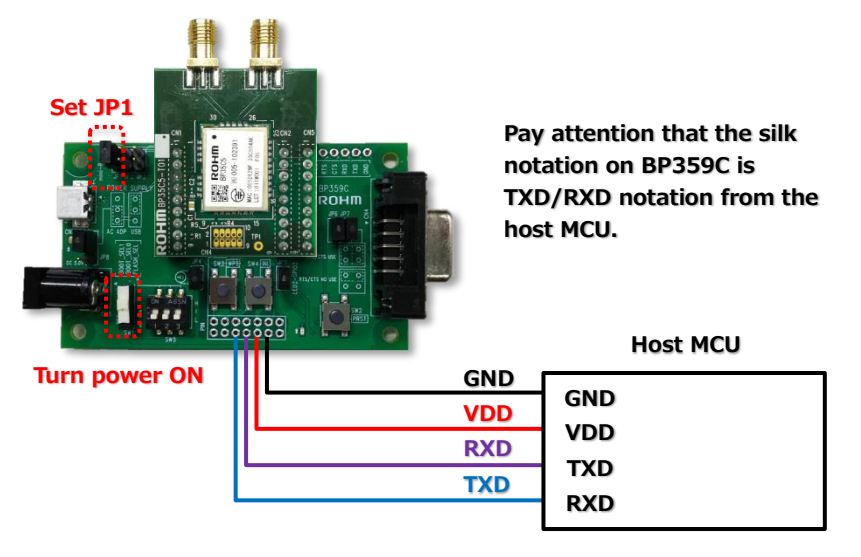

\*In the image above, it is assumed that the host MCU is powered by BP359C.

# <span id="page-28-0"></span>**8. Revision History**

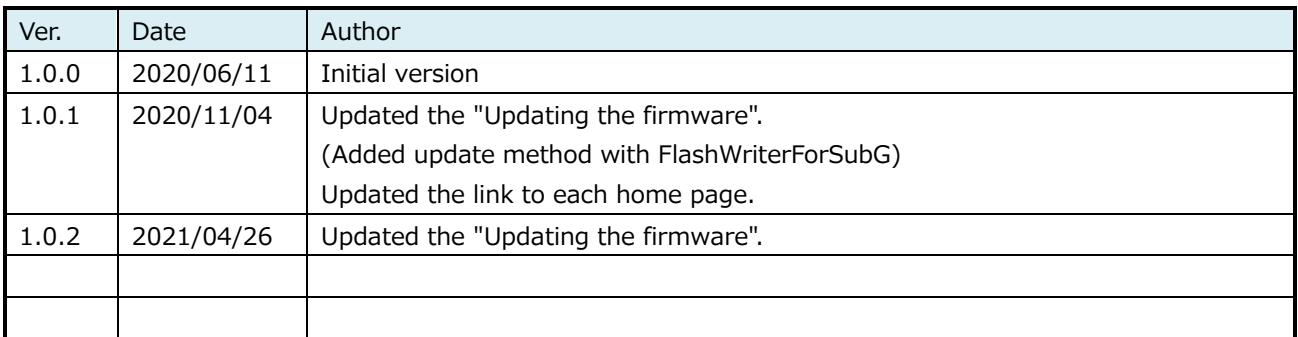

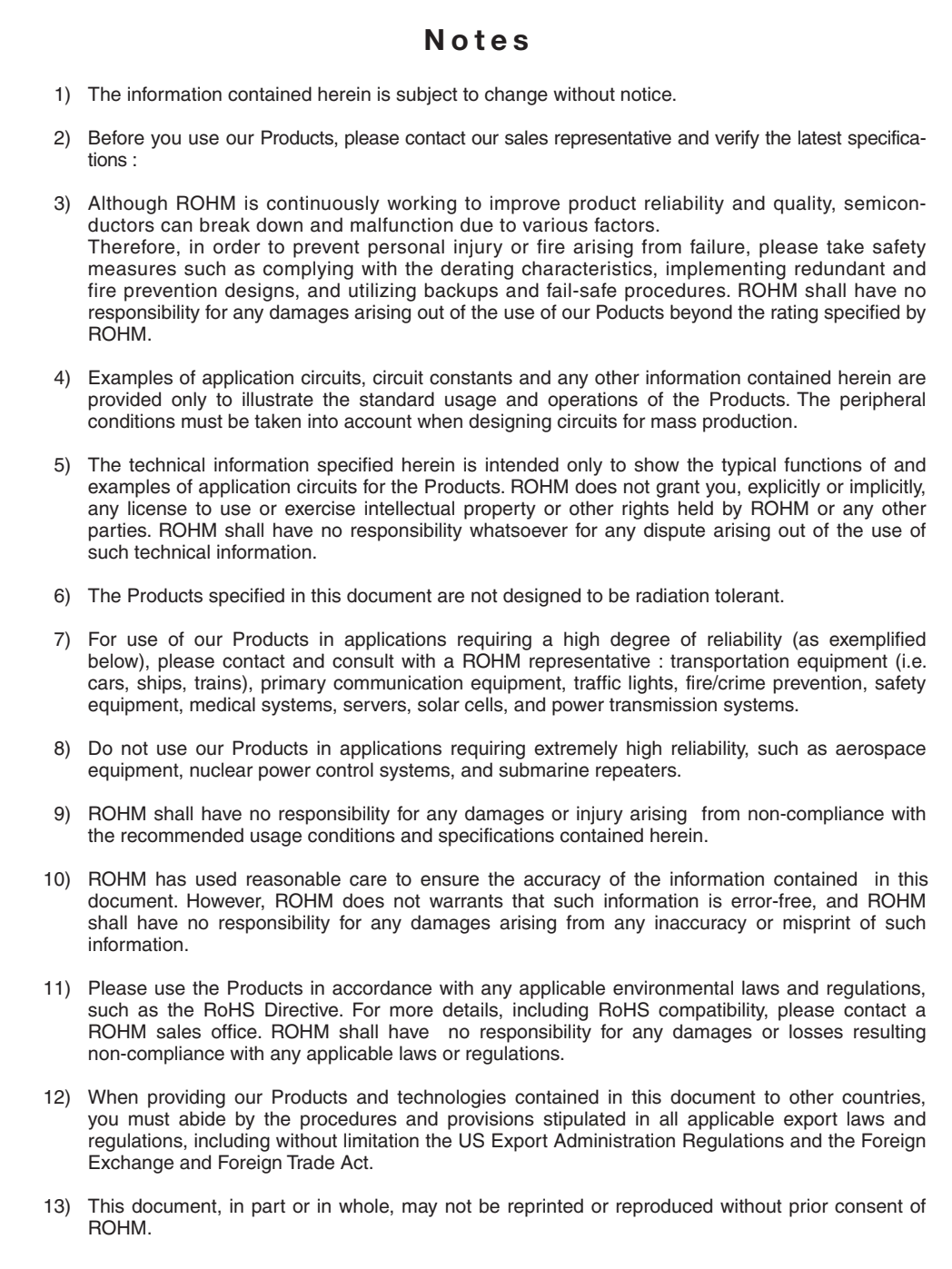

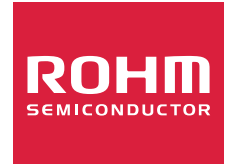

Thank you for your accessing to ROHM product informations. More detail product informations and catalogs are available, please contact us.

# ROHM Customer Support System

http://www.rohm.com/contact/